# HNS-T100

#### User Guide

Please read this instruction throughly before using this product and keep it for future reference.

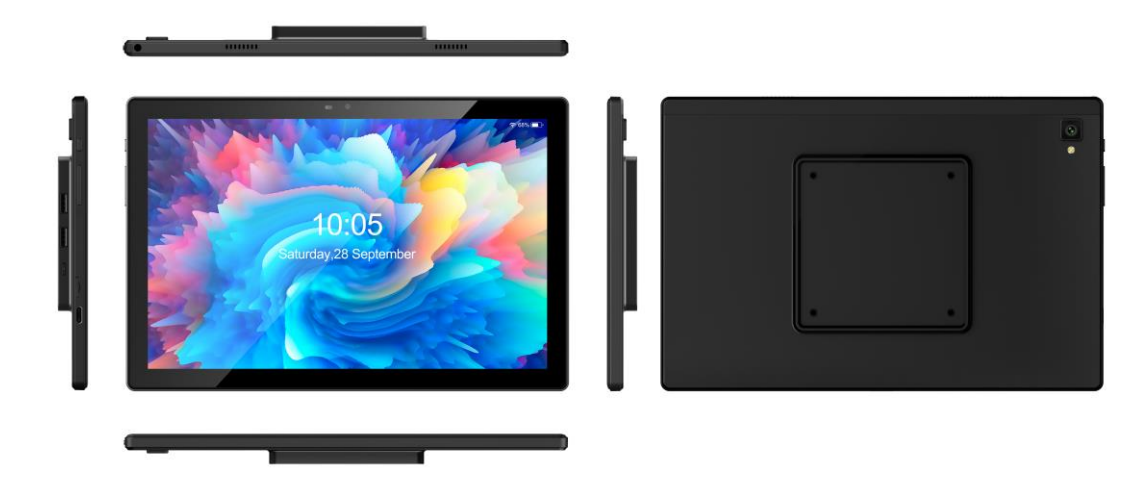

# **FUCTION OVERVIEW**

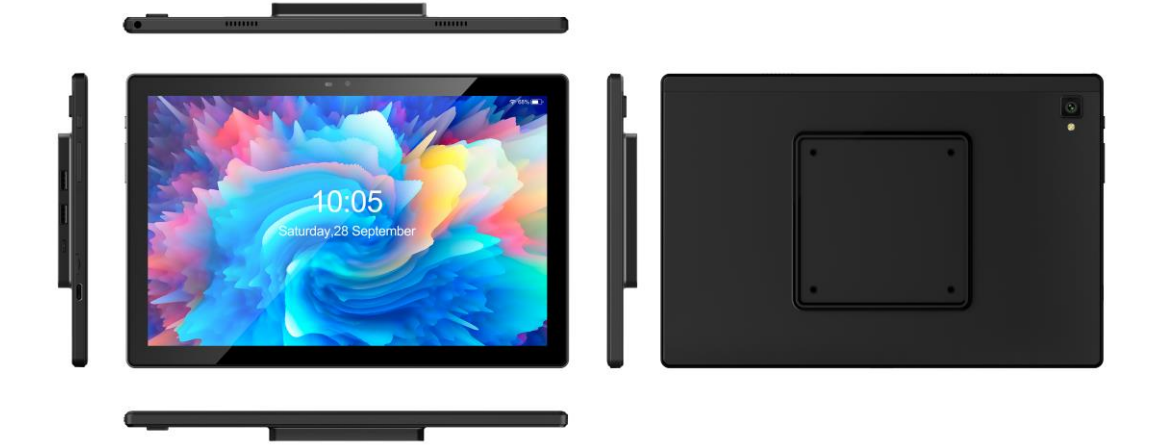

#### **GETTING STARTED**

#### Power ON/OFF

Plug in the charger, Press and hold the power button for 3-5s to turn on your tablet.Select your language and set up your tablet following the start guide.

Press and hold the power button for 2s, then release it. It will show **Power off,** Restart on the screen. Tap **Power off** to turn off the tablet.

Press and hold the power button for 7-8s to do a forced reboot when it's frozen.

#### **BATTERY**

A rechargeable Li-ion battery is installed in the tablet.

We suggest you drain the battery completely once a month if only use your tablet occasionally.

DO NOT dispose of tablet in a fire.

#### SLEEP MODE

Simply press the power button once to switch the tablet to the **Sleep Mode** when the tablet is **ON:** Press again to wake it up.

Tip:

Go to Settings>Display>Advanced>Sleep to set the time of entering the sleep Mode.

## HOME SCREEN

# ICONS ON THE BOTTOM MENU

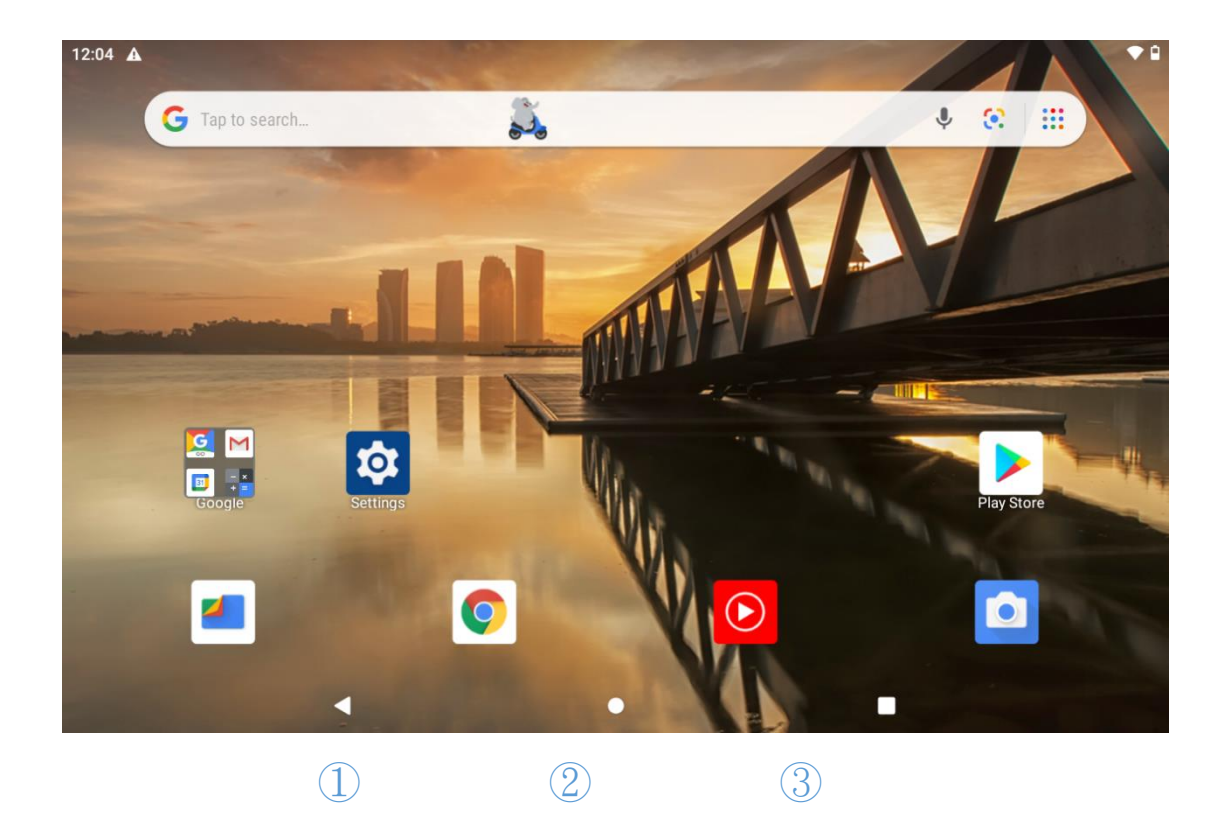

- 1. Back
- 2. Home Screen
- 3. Recent Activities

# Home Settings, wallpapers

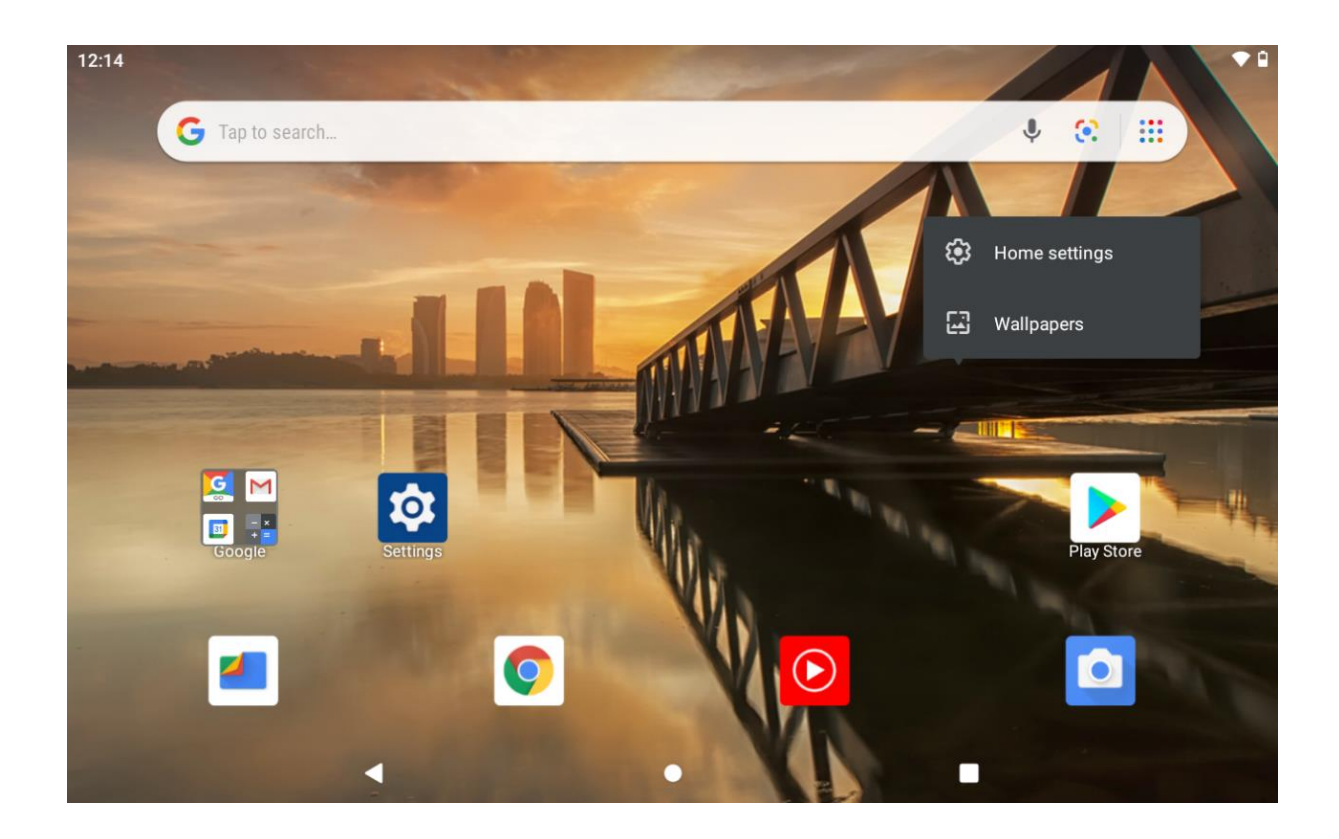

Tap and hold the empty section of a Home screen, **Home settings**, **Wallpapers** will be displayed.

Tap **Home settings** to enable/disable **Add icon to home screen.**  This is applicable to the new Apps installed from **Play Store.** It also provides the shortcut to enable/disable the notification dots. In addition, you can set the option for **Pull down action** on the screen and change **Home screen style**, and more.

Tap **Wallpapers** to change the current wallpaper of the tablet from the default wallpapers, liver Wallpapers or your photos.

# SETTING BASICS

# QUICK SETTINGS

Swipe down from the top of the screen to access Quick settings.

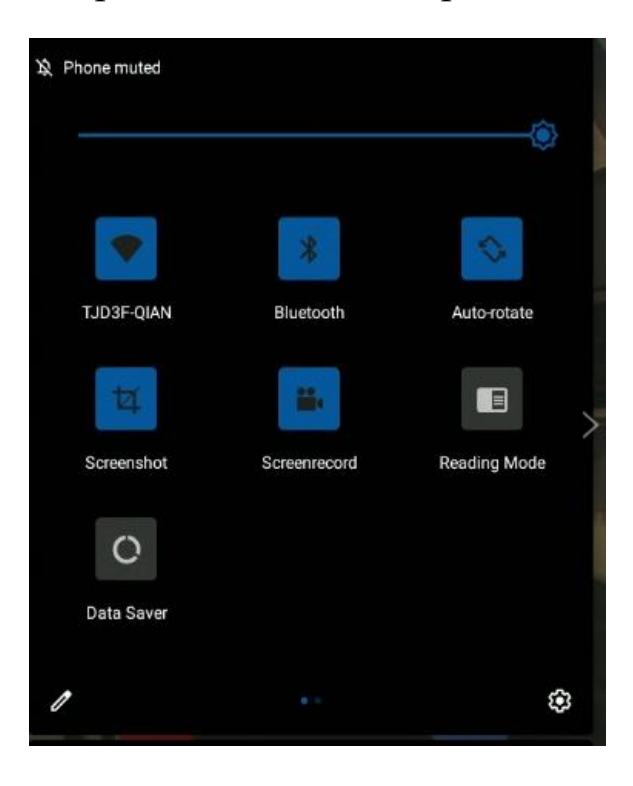

WIFI.Tap to connect/disconnect to a wireless network

Bluetooth.Enable/disable the Bluetooth of the tablet

Auto-rotate.Turn on/ off of the screen.

Tap the  $\triangle$  icon the change the options in the Quick Settings.long press each icon to enter the interface of its detailed settings.

#### MORE SETTINGS

Swipe down from the top of the screen, the tap the icon to enter the detailed setting interface.Or, Tap the **Setting** App on the Home screen to enter.

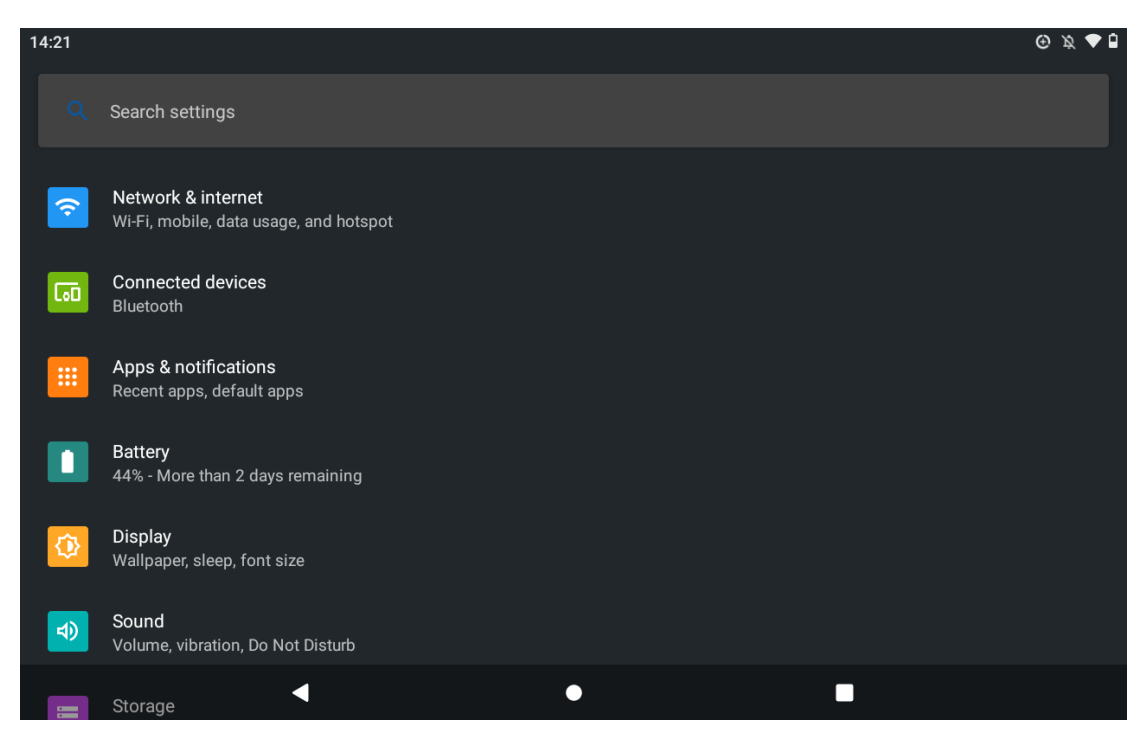

# Network& internet.

Connect to any working WiFi.

Enable/disable the Airplane Mode.

Monitor the data usage And more.

# Connected devices

Turn on/ off Bluetooth.

Pair with Bluetooth devices and check the paired devices.

Check the received files from other devices via Bluetooth connection.

### Add and check printers and more

#### Apps&notifications.

Check the Apps recently opened. Check all the Apps on the tablet. Set the App permissions. Uninstall the third-party Apps. Adjust App notification settings. Clear the cache of the Apps. Check the screen time and more.

#### Display

Adjust the screen brightness.

Adjust the font size and display size.

Set a screen saver.

Change the wallpaper.

Adjust the time of entering the **Sleep Mode.**

Adjust **Color and Contrast** of display.

Set to check the notifications and other info. When you lift the tablet with screen locked and more.

#### Sound

Select audio profiles from General and Silent Set the volumes for notifications, media and alarm.

#### Storage

View and manage your storage space.

## **Privacy**

View App permissions, account activity and personal data.

# Location

Location may use sources like GPS, WiFi, and sensors to help estimate your devices locations.

Google may collect locations data periodically and use this data in an anonymous way to improve location accuracy and location-based services.

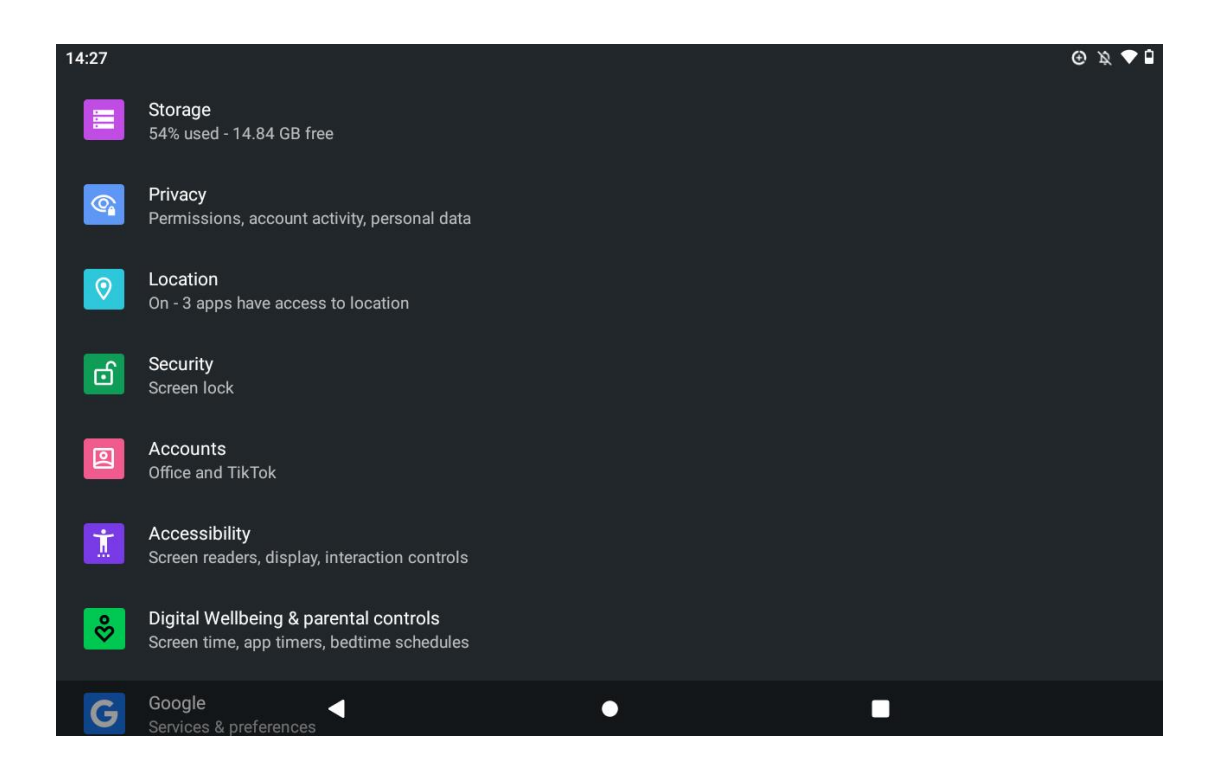

# **Security**

Set screen lock pattern, e.g.Password.PIN,Swipe etc.

Enable/disable all the notifications while the screen is locked.

Turn on/off the location services for specific Apps

Set to show/hide the password when input a password and more.

#### **Accounts**

Add and manage the user accounts on you tablet.

# Accessibility

For vision and hearing impaired users, manage settings for Screen readers, Display, **Interation Controls** and more.

# Digital Well being & parental controls

Check your app usage based on Screen time, Notifications received, or Times opened from Dashboard

Set a schedule for Wind Down and turn on the setting you prefer.

Manage the related notifications settings to reduce interruptions. Set up parental controls to help your kids balance their screen time and more.

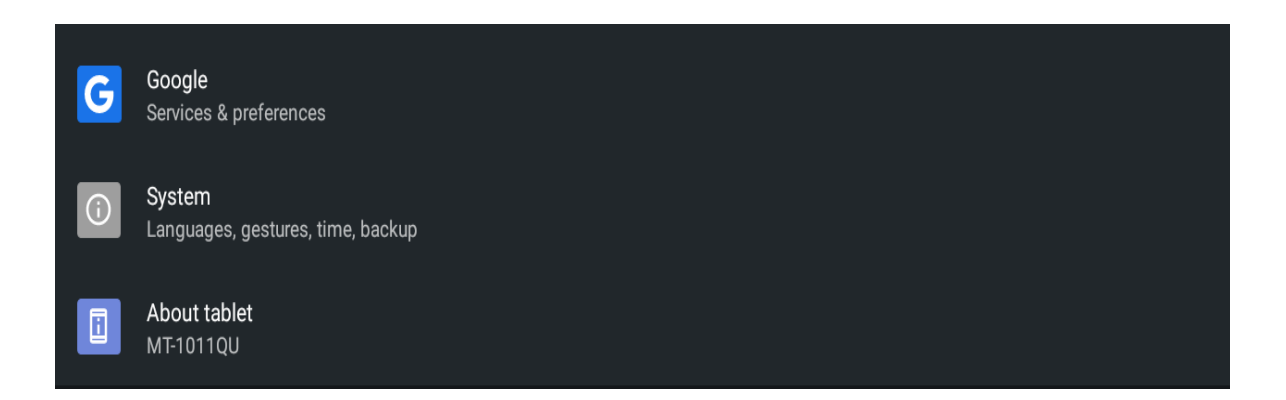

## Google

Set the preferences for Google related services

## System

## Set language

Tap Language & Input>Languages>+Add a language to add your language. After adding, Hold and slide the  $\equiv$  to the top to change the language

Restore factory setting.

Tap Advanced> Reset options>Erase all data (factory rest) to restore the factory setting.

Set the data and time.

Set the data and time.

Turn on/off the Back up to Google Drive.

Check and update the tablet's system.

Check the detailed information about the tablet.

Enable/Disable **Gestures** to quickly launch camera or lift tablet

to check notifications and more.

# About tablet

To edit you device name to whatever you like.

# **NETWORK CONNECTION**

Go to network settings from the **Settings** App or by long pressing the WiFi/Bluetooth icon in **Quick Settings.**

# WIFI CONNECTION

1. Tap **Network&internet** and turn on the WiFi. All the **Wifi**  connections available will be listed.

2. Select your Wifi and input the correct password.

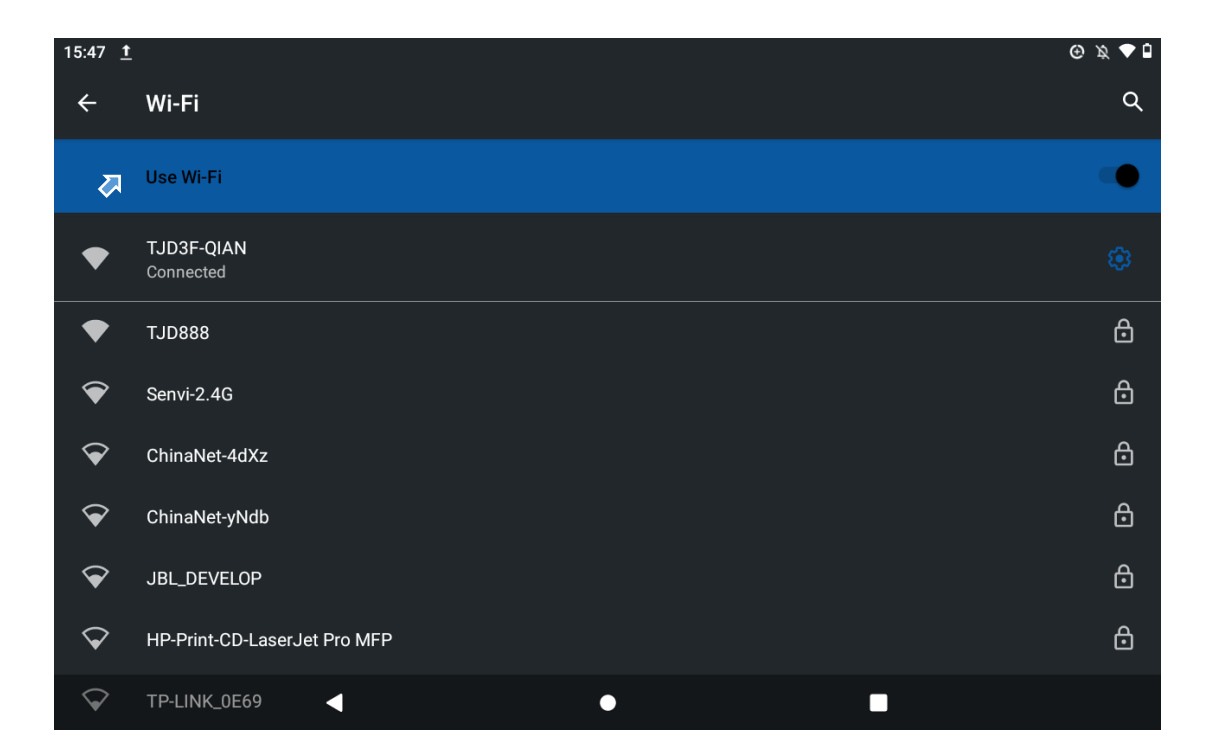

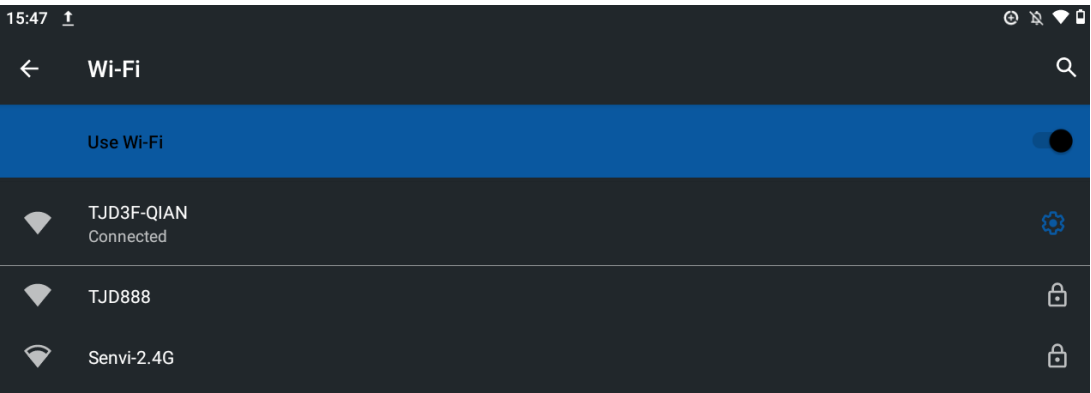

#### BLUETOOTH PAIRING

Please turn on the **Bluetooth** on you tablet and your Bluetooth

device.

1. Tap Connected devices.

2. Tap+pair new device to enter the scanning interface. Devices available will be displayed after a few seconds.

3. Tap the desired device to get a paring code and click PARI on both devices. The automatic connection is applied to some devices.

# APP MANAGEMENT

## APP DOWNLOAD AND INSTALLATION

1. Tap and open **Play Store** on the Home screen.

2. Log into your google account, search and download the App you need.

## APP MANAGEMENT

Move the App

Tap and hold the App, then slide it to a desired screen.

Remove the App from the Home Screen

Touch and hold the App, them slide to X Remove to remove it from you Home Screen.

Uninstall the App

Touch and hold the App, then slide to the  $\bar{m}$  Uninstall to uninstall the App.

Clear the Cache of the App

- 1. Go to settings>Apps & notifications.
- 2. Select an App> Storage>CLEAR CACHE to clear the cache.

#### INTERNET NAVIGATION

Please make sure the tablet is connected to a working WiFi network before navigating the Internet.

You may use the pre-install Chrome browser or use another

browser downloaded from Play Store.

# MULTIMEDIA

### CONNECTING TO A COMPUTER

1. Connect your tablet to the computer wish a USB cable.

2. Media device(MTP) is the default setting. Go to your computer and find your tablet HNS-T100 to transfer files between your tablet and computer.

Tips:

Go to Quick Settings, tap Android System USB file transfer turned on> Tap for more options> USB computer connection to select the option preferred.

Select Charge only to charge your tablet.

Select Camera(PTP) to transfer photos between the devices.

Select MIDI to play MIDI instruments on the tablets.

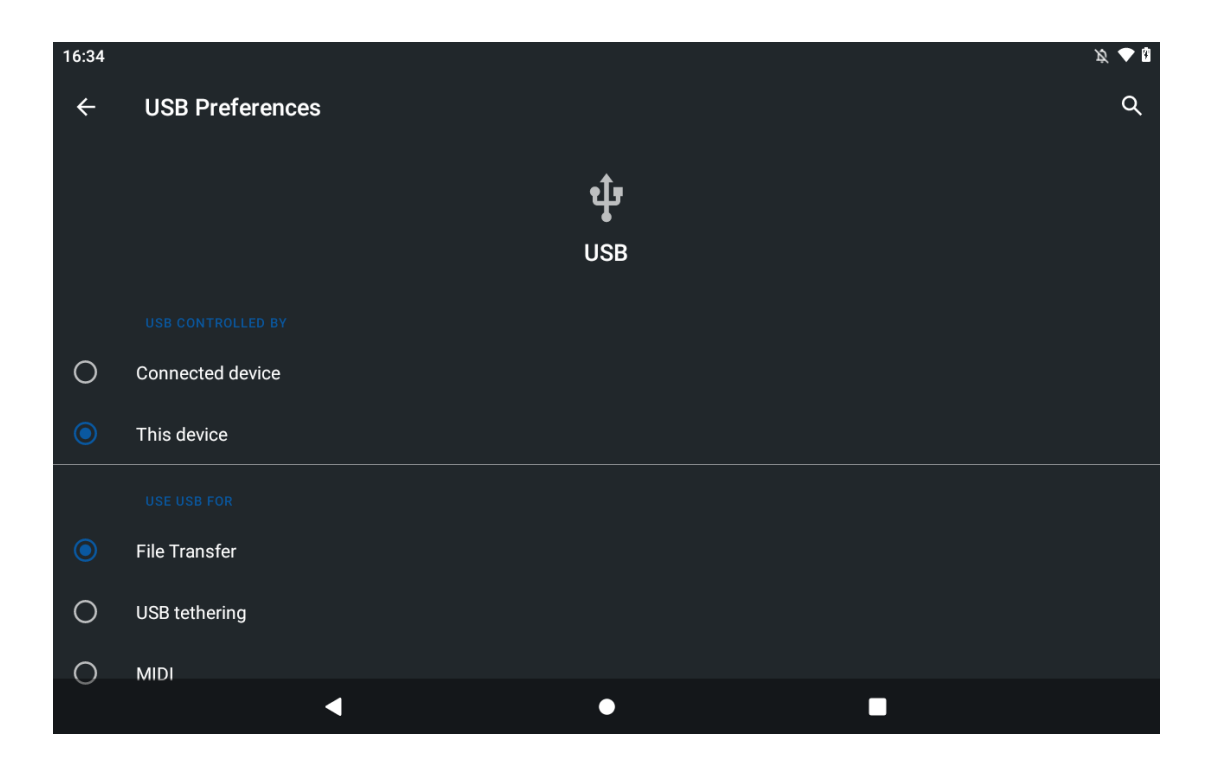

# **SPECIFICATION**

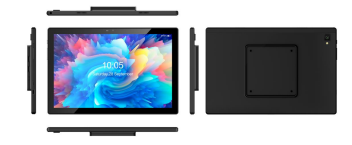

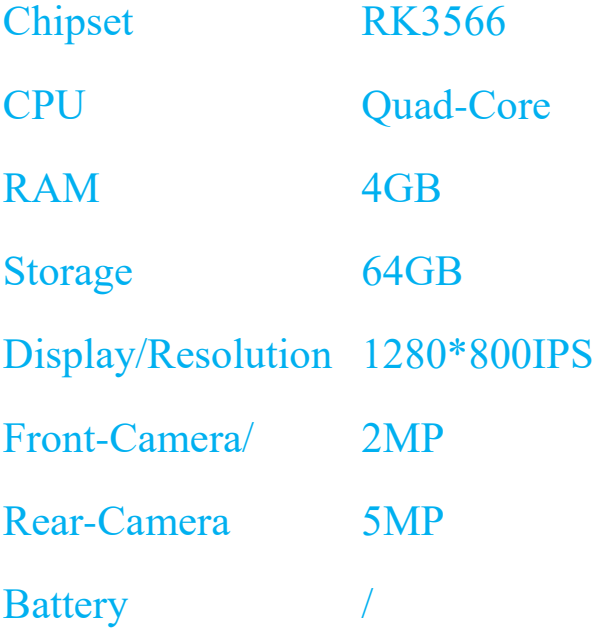

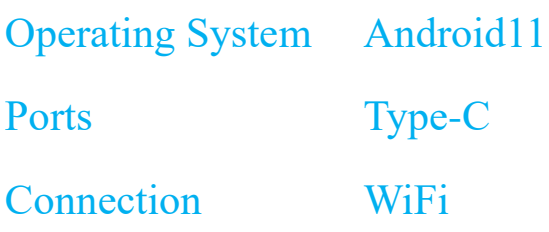

Question&Answers :

Q1. The tablets does not charge.

Make sure the USB cable is properly plugged into the charging port.

Try another compatible USB cable and adapter.

Q2. Error message occurs during the operation

 Uninstall the App with the error message, then download and install again.

Press the Rest button with a pin to reboot the tablet.

Q3. The tablet cannot connect to the WiFi.

Make sure the WiFi in your tablet is ON.

 Make sure you input the correct password when connecting the WiFi.

Restart the router.

 Make sure there is no filter setting or device connection limitation in the setting of the router.

Q4. The storage space of the tablet is not enough.

Delete the Apps you don't use.

Clear the cache of the Apps regularly.

Install a MicroSD card to expand the storage.

#### Q5. The screen is unresponsive

 Check if the screen is dusty or greasy. If yes, Please gently wipe the screen with a cloth to clean it.

#### FCC STATEMENT

This device complies with Part 15 of the FCC Rules. Operation is subject to the following four conditions:

1. This device may not cause harmful interference.

2. This device must accept any interference received, including interference that may cause undesired operation:

3. This device complies with FCC radiation exposure limits set forth for an uncontrolled environment

4. This Transmitter must not be co-located or operating in conjunction with any other antenna or transmitter.

NOTE:

This equipment has been tested and found to comply with the limits for a Class B digital device,pursuant to Part 15 of the FCC Rules. These limits are designed to provide reasonable protection against harmful interference in a residential installation. This equipment generates uses and can radiate radio frequency energy and, If not installed and used in accordance with the instructions, may cause harmful interference to radio communications. However, there is no guarantee that interference will not occur in a particular installation. If this equipment does cause harmful interference to radio or television reception, Which can be determined by turning the equipment off an on, The user is encouraged to try to correct the interference by one of the following measures.

Reorient or relocate the receiving antenna.

Increase the separation between the equipment and receiver.

Connect the equipment into an outlet on a circuit different from that to which the receiver is connected.

Consult the dealer or an experienced radio/TV technician for help.

Any changes or modifications not expressly approved by the party responsible for compliance could void the user's authority to operate this equipment.

This equipment complies with FCC radiation exposure limits set forth for an uncontrolled environment. This equipment should be installed and operated with minimum distance 25mm

 $\overline{z}$ 

between the radiator and your body.

# **Warranty Card**

# We are deeply grateful for your support! We will continue to do our service to you satisfaction!

Satisfy

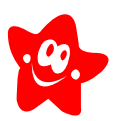

Tell you friend and you family Keep following our web-side we have so many new staff coming out.

# Thank you for your understanding and support.

# Unsatisfied

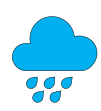

Website: www[.mobiletjd.com](http://www.mobiletjd.com/) Contact us: Dennis@mobiletjd.com